# 臺北市立文山特殊教育學校學校網站上傳線上課程步驟 **(**教師版**)**

110.05

#### 1.連上學校網站[\(http://www.wsses.tp.edu.tw\)](http://www.wsses.tp.edu.tw/)

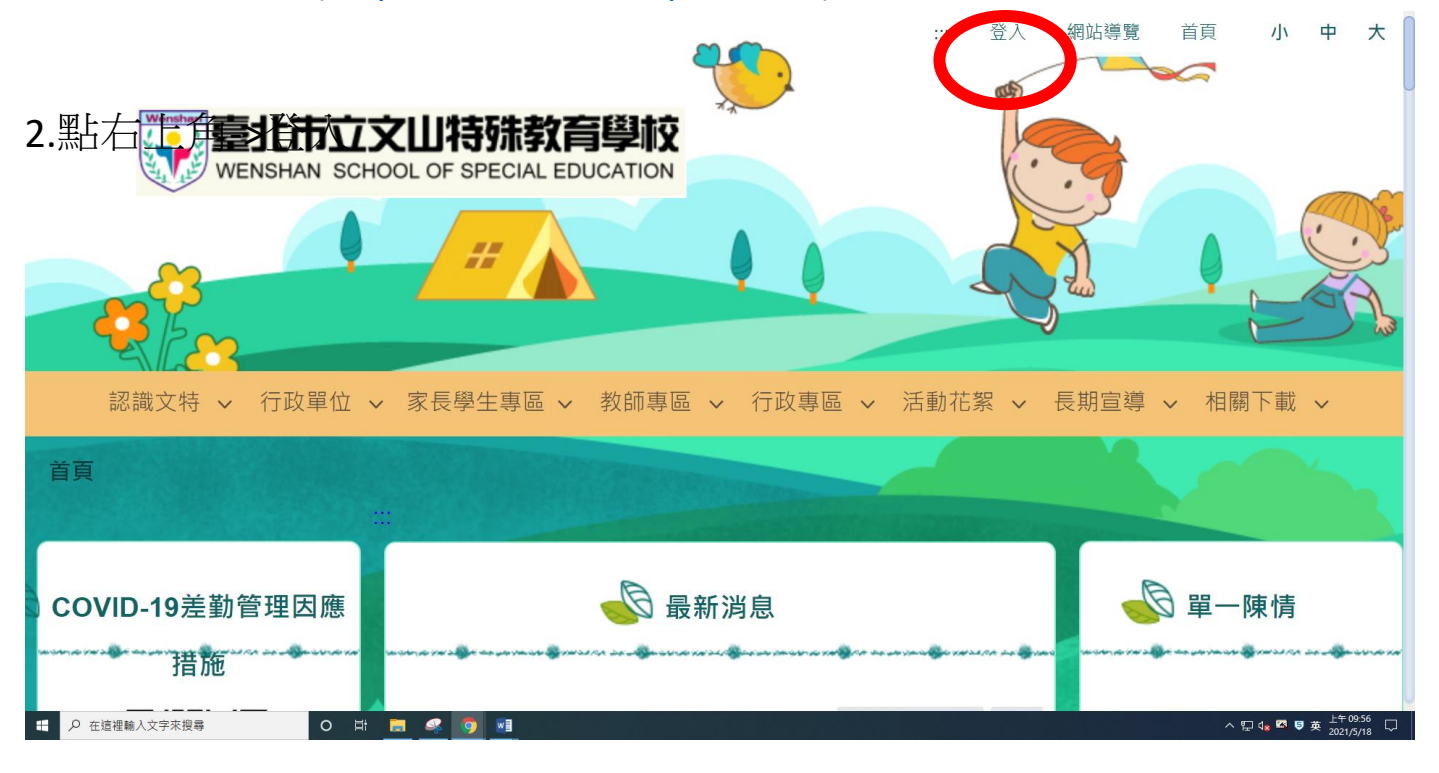

#### 3.輸入自己的帳號密碼

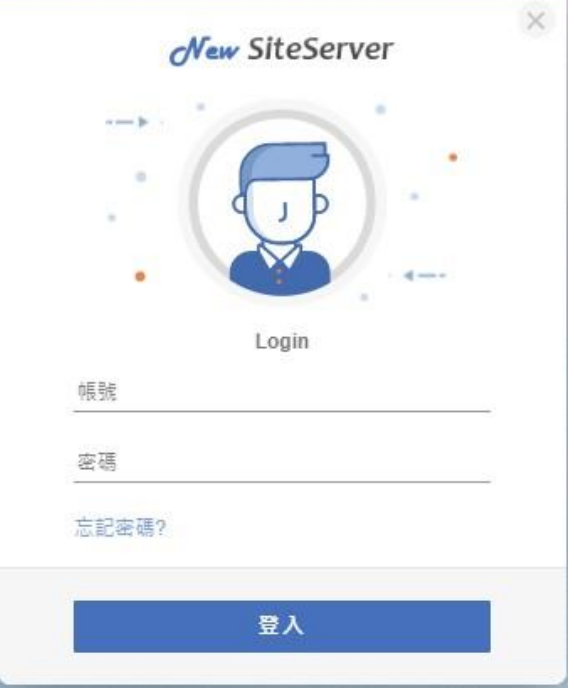

#### 4. 點選->家長學生專區->遠端教學自主學習專區

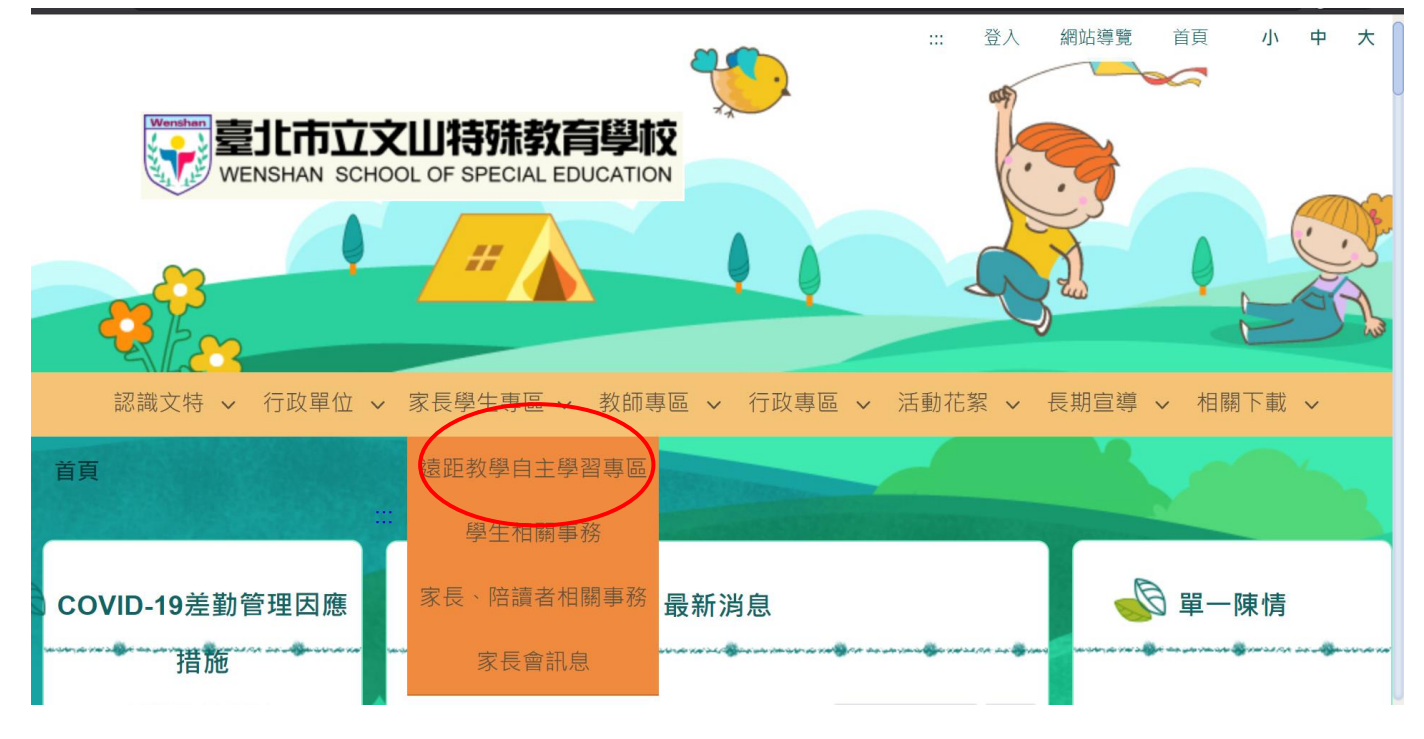

#### 5. 選擇任教年級及班級

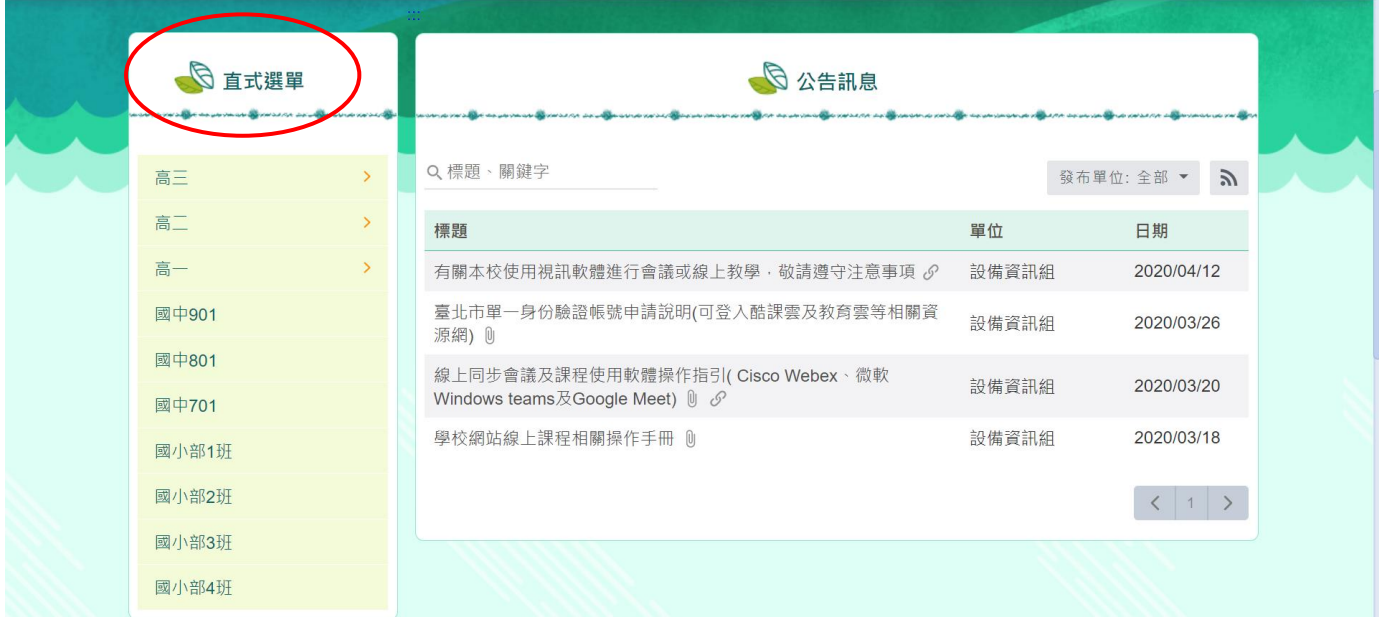

#### 6.選擇任教學生,點選->新增公告

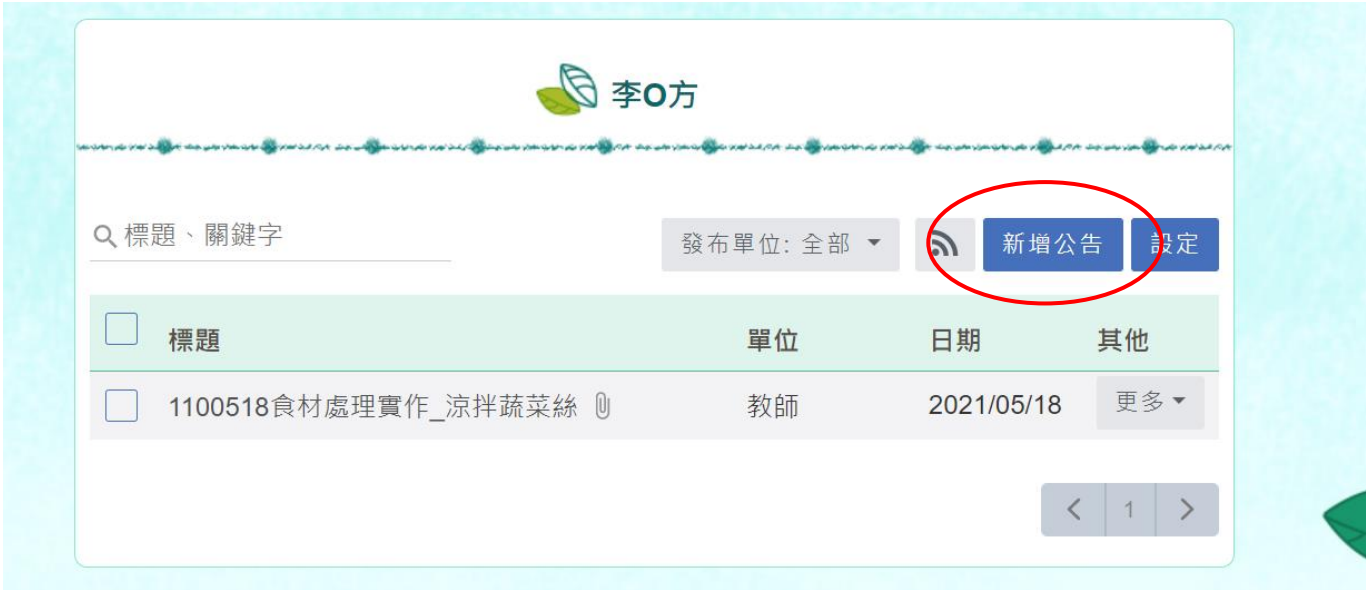

7.按照圖面步驟操作:

步驟 1~2 依序檢視,步驟 3.~5.輸入及勾選相關資訊,步驟 6.~9.上傳教材。

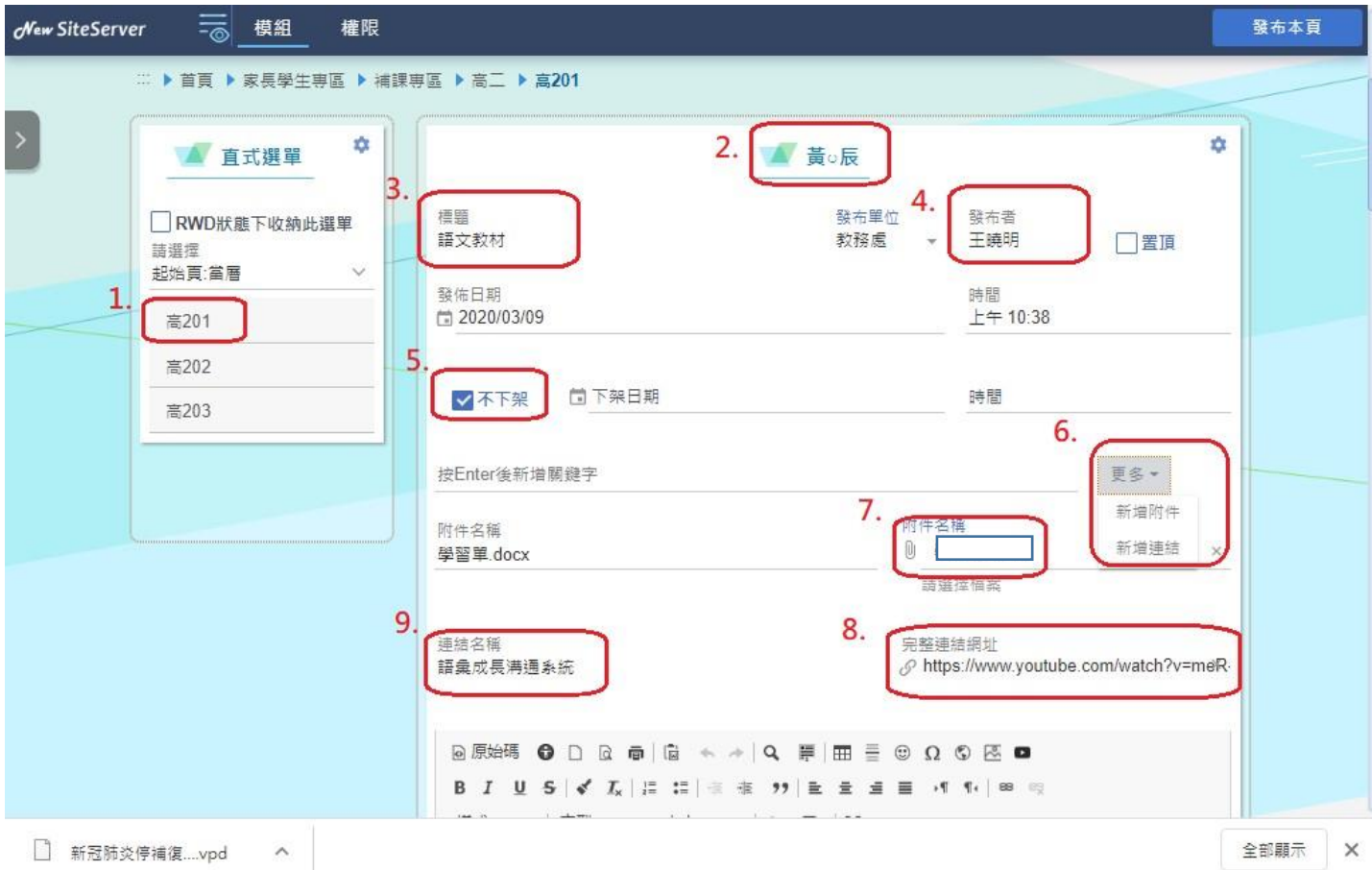

# 8.完成後點選->發布

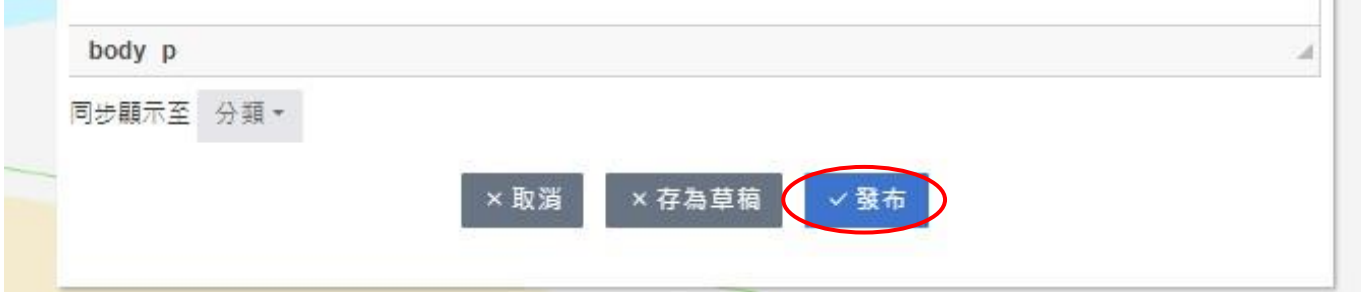

## 9.檢視上傳內容

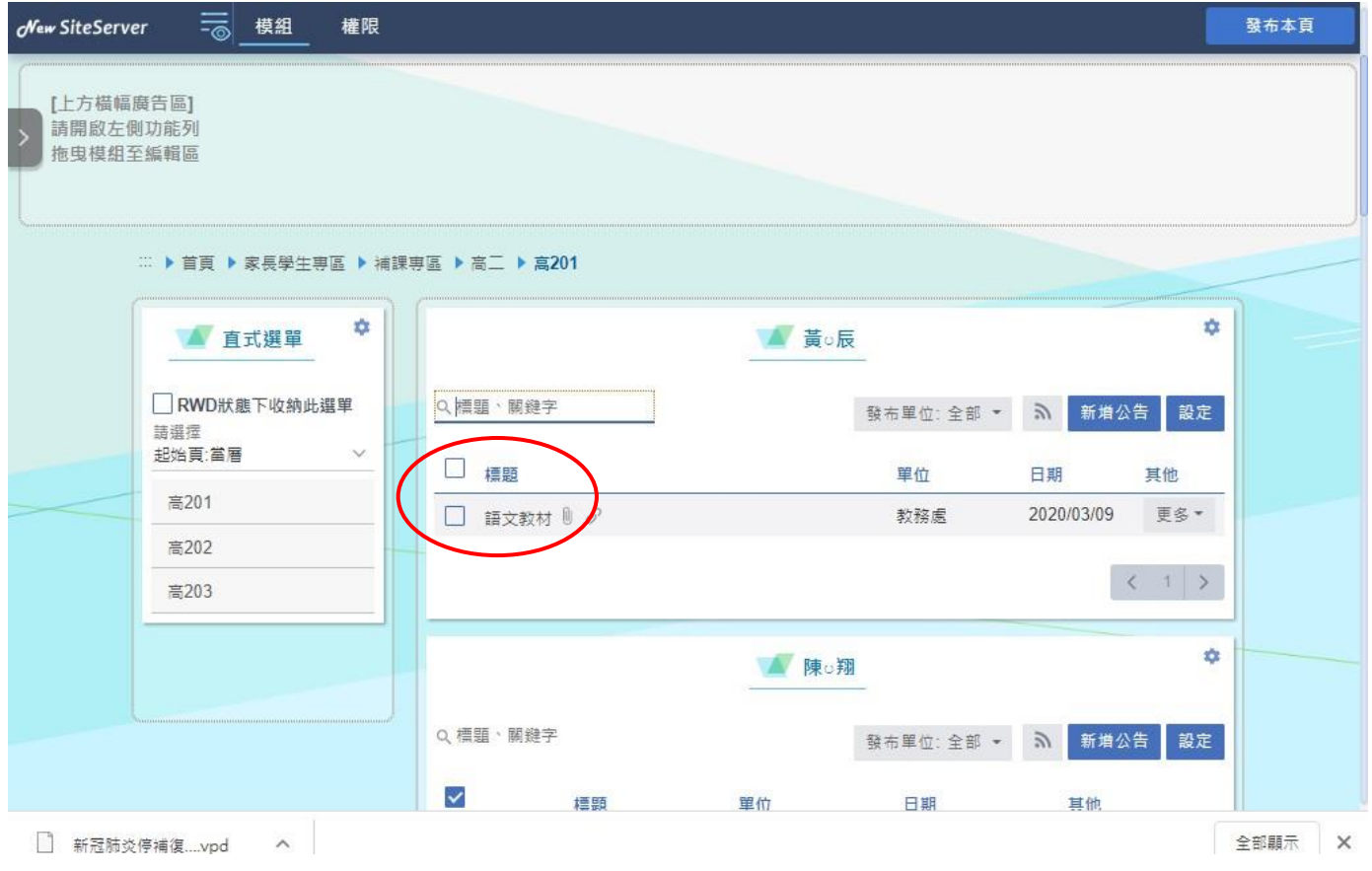

10.點選->更多

### ->編輯:可修改上傳內容

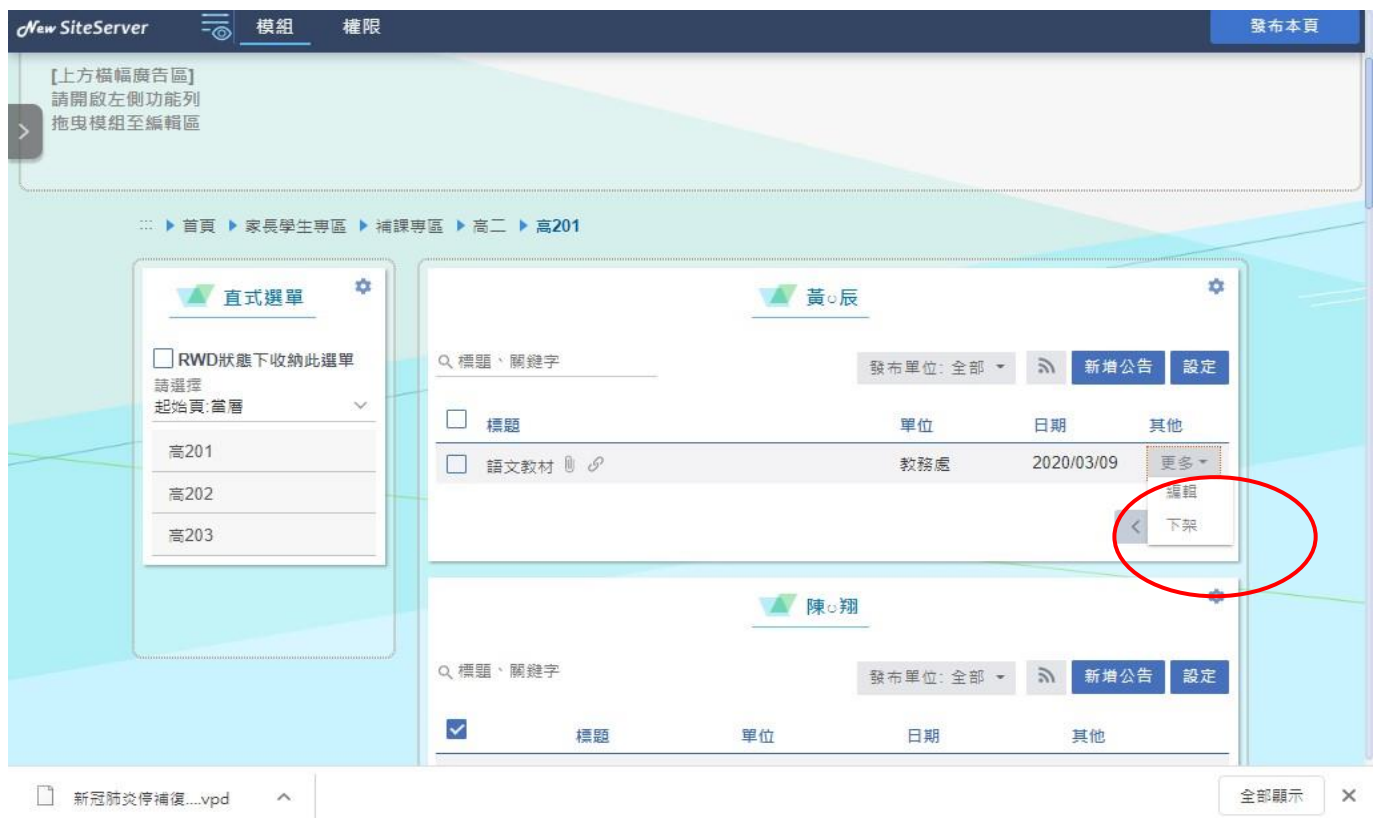

# 11. 若要刪除先點->下架(該訊息變灰底),再點選->更多->永久刪除

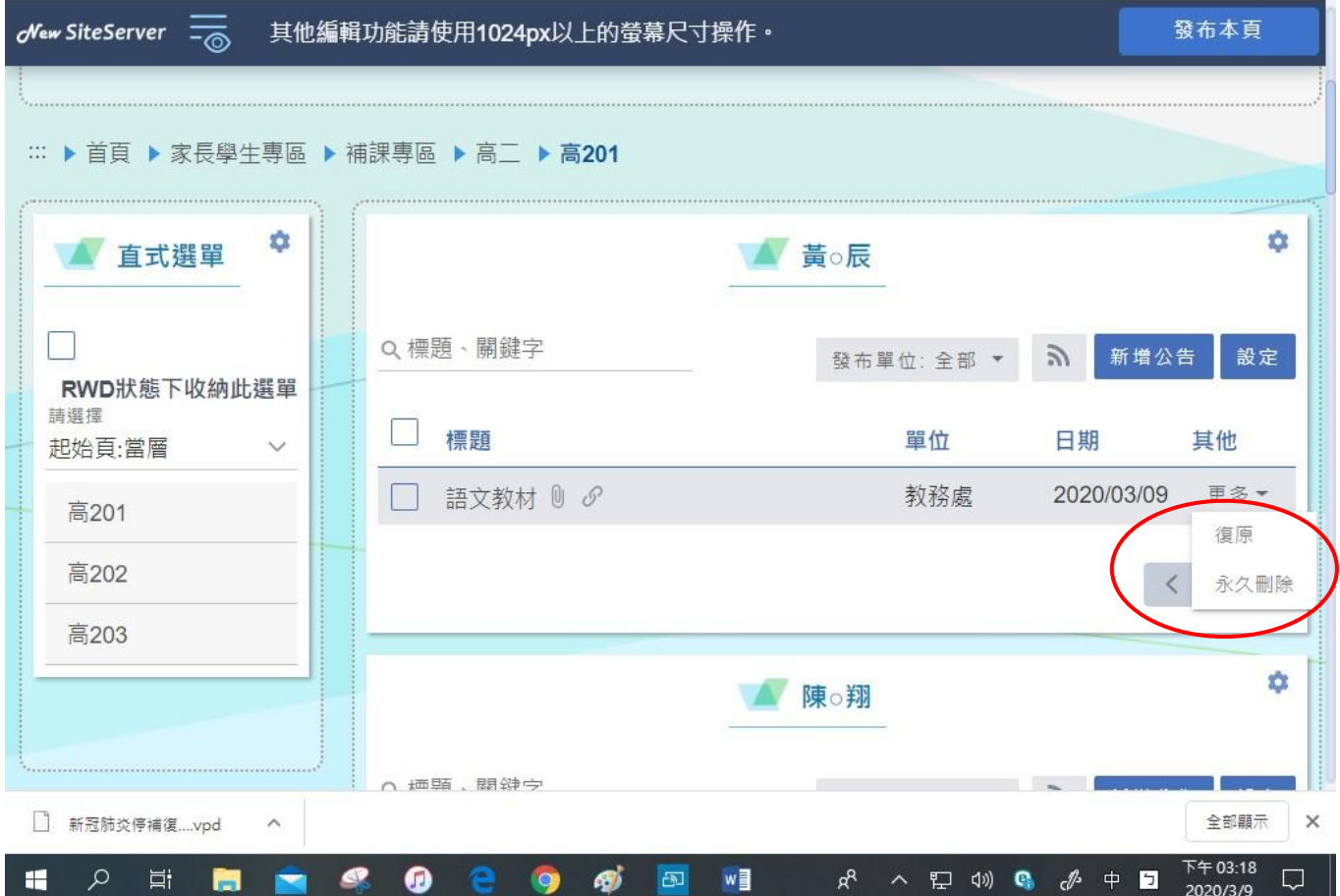